How to record and share a file (and create an account) on SoundCloud

# **1. Create a soundcloud account (if you don't have one)**

Visit [www.soundcloud.com](http://www.soundcloud.com) and click "create account"

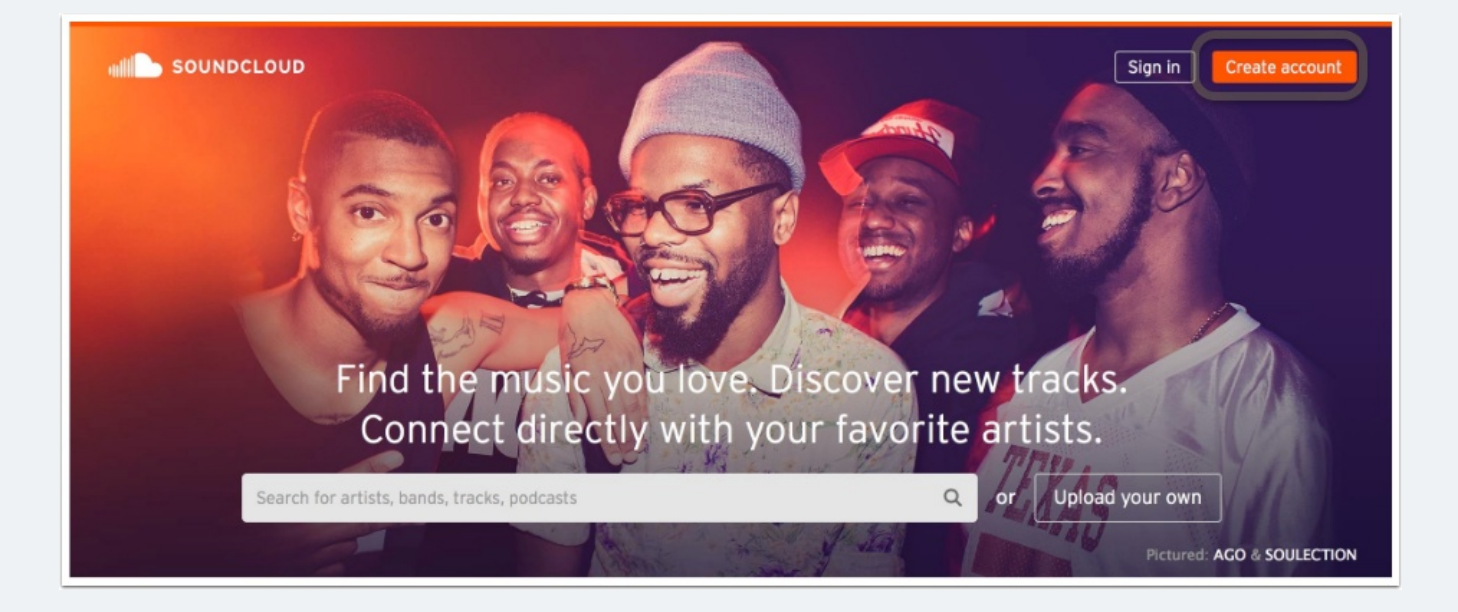

### **2. Initiate File Recording Process**

Once you've created an account, click "upload"on the main menu bar.

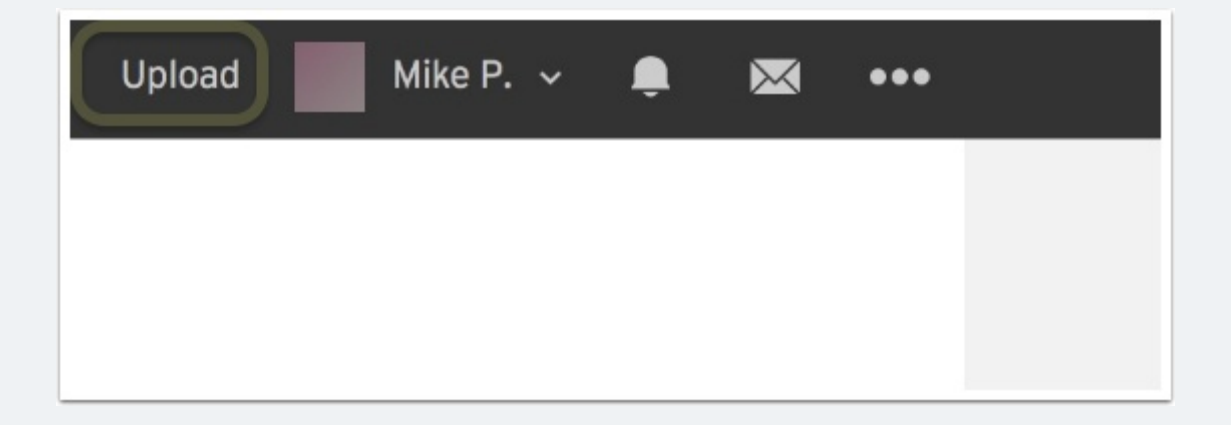

## **3. Start Recording**

When ready hit the "record" button.

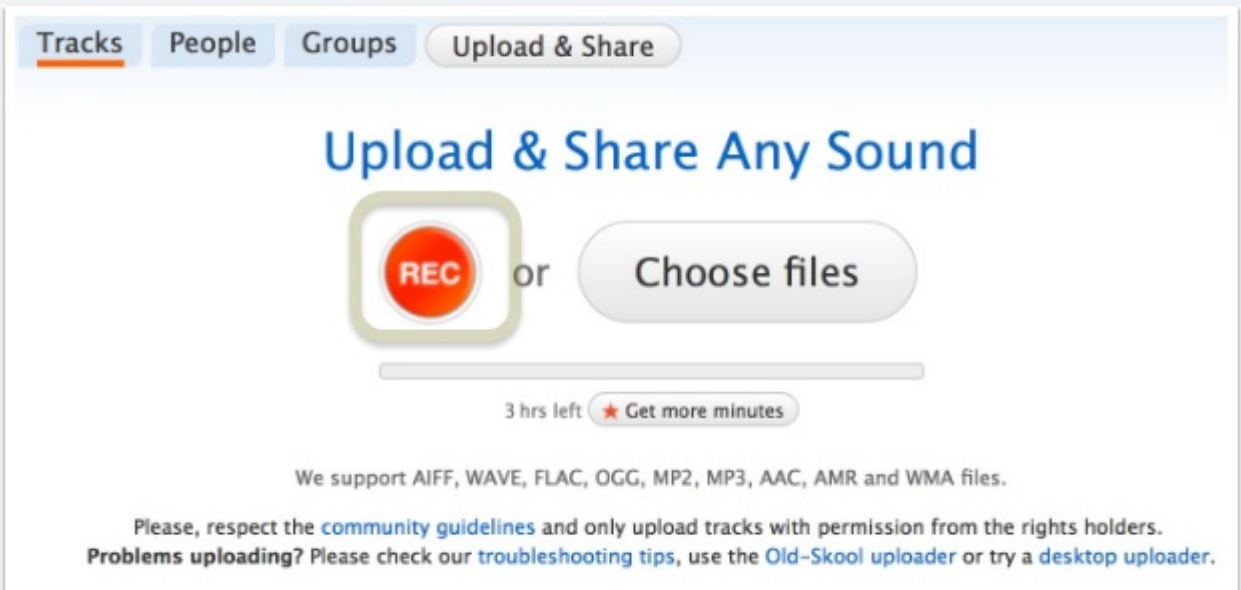

# **4. Enable your microphone**

Allow the service to access your microphone as needed.

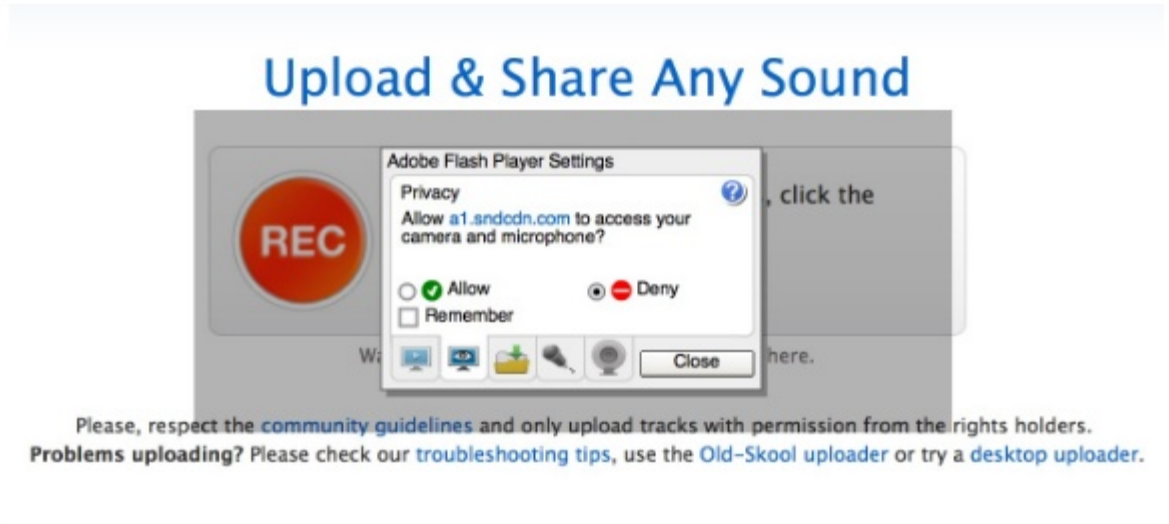

## **5. Record your script**

Use your script to tell your foreign market entry story. Don't sweat minor mistakes. When done, hit the red record button again to stop recording.

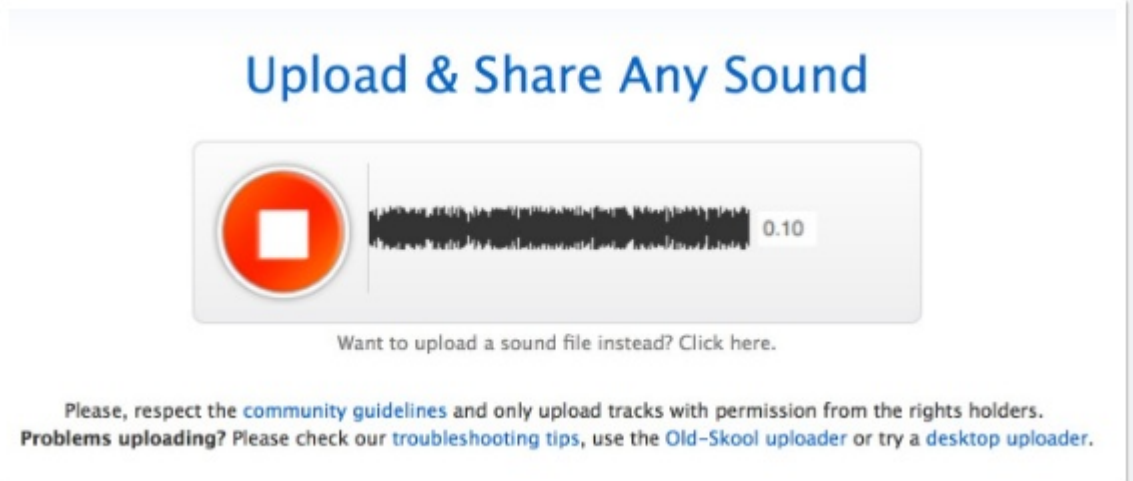

### **6. Play back and upload your recording**

Do this by pressing the red button which now will bear a play symbol. If satisfied, click "upload your recording." Otherwise click "start over" to re-record. Remember imperfection is fine.

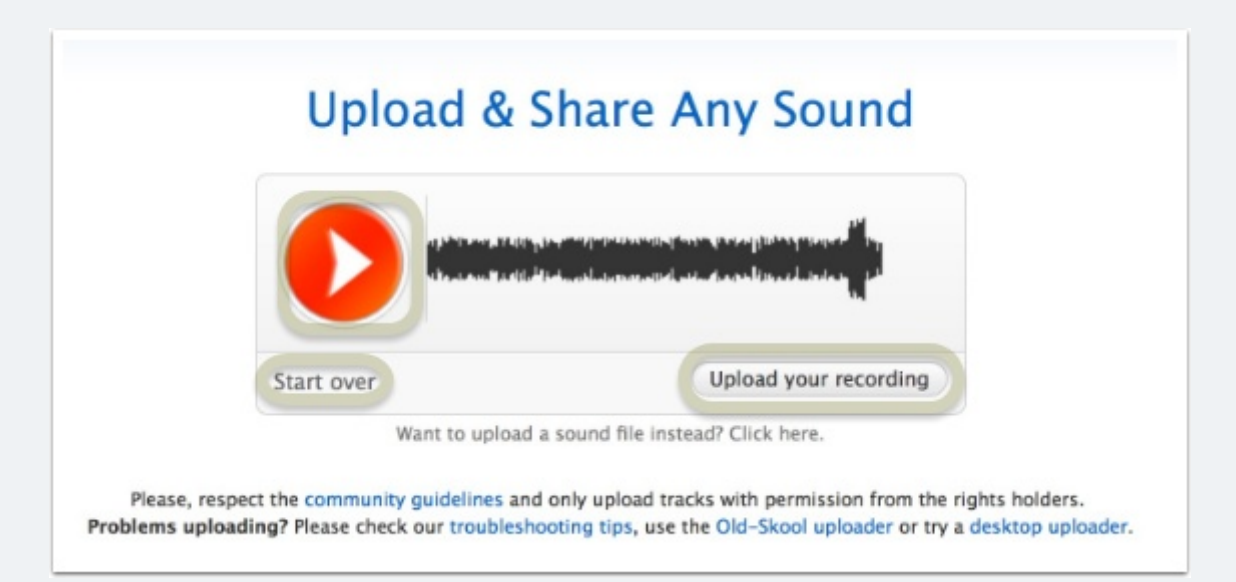

# **7. Title your recording**

After clicking "upload your recording", you will be brought to this page. Edit your title.

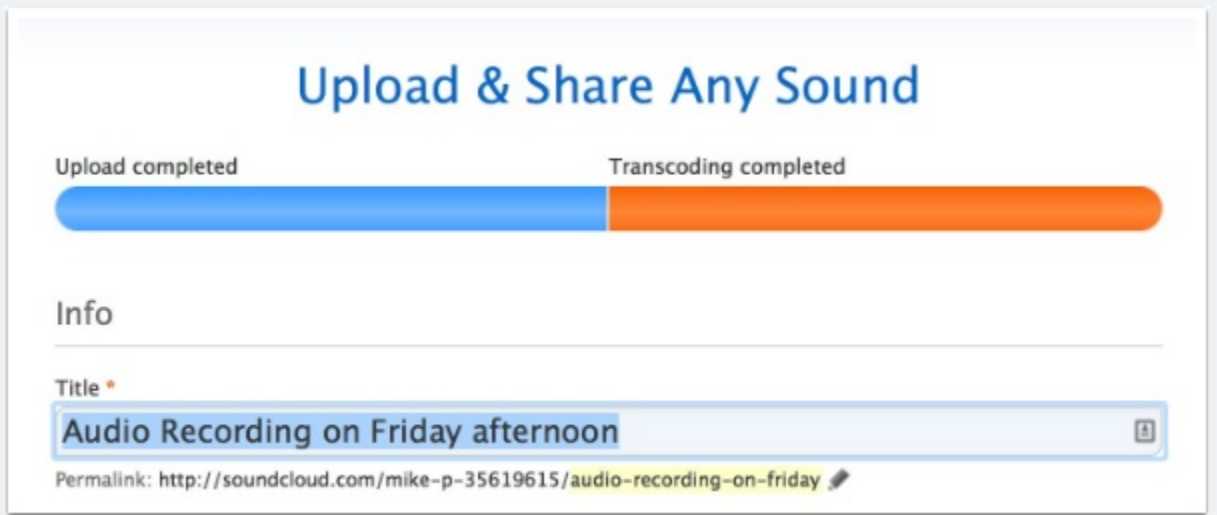

### **8. Change recording to private**

Scroll down from the title area to the settings area and click the private radio button.

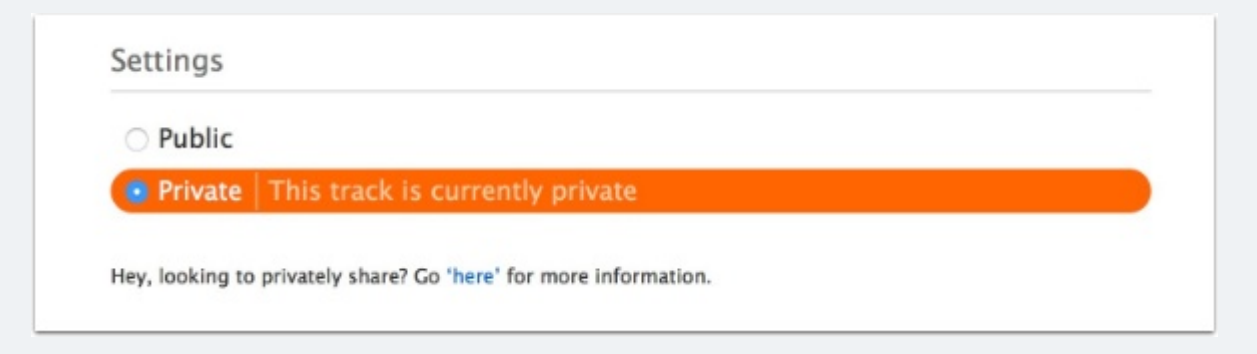

# **Creating a SoundCloud Recording**

## **9. Save your recording**

Scroll further down to the bottom of the page and click "save"

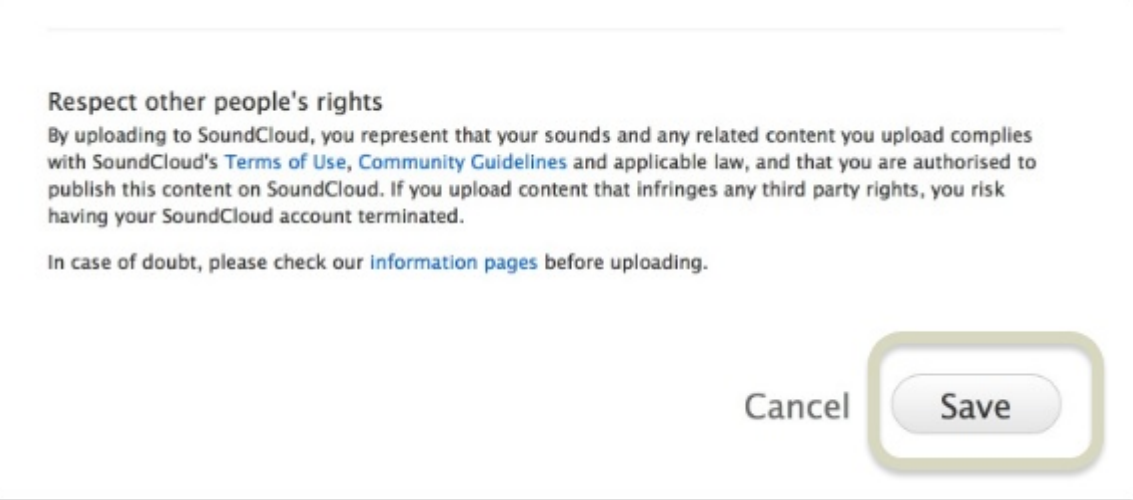

#### **10. Find your track and prepare to share**

You'll be brought to a page with your track. Under the track click on the share icon.

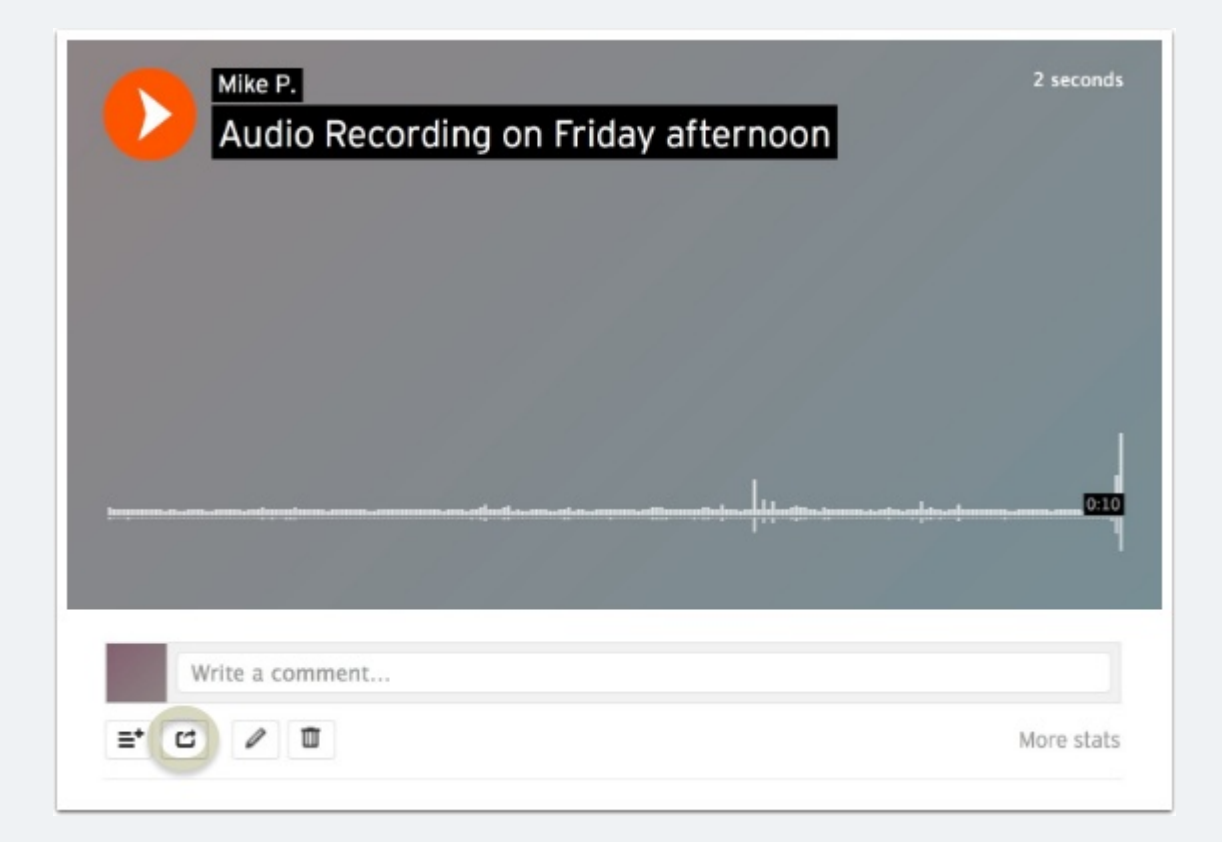

## **11. Copy the private link**

And that's it! Because we made this a private recording, it will not publicly appear on your profile.

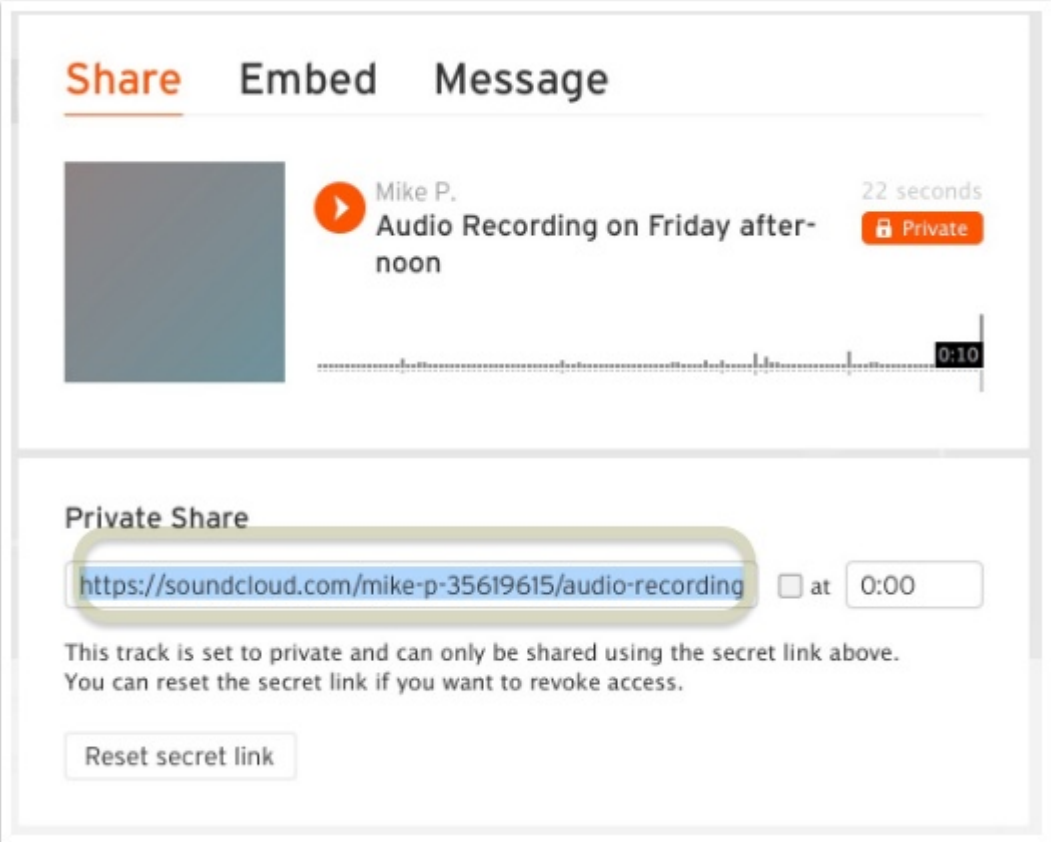